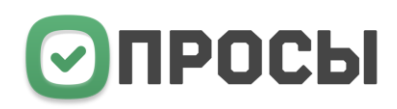

#### **Поздравляем!**

Вы сделали верное решение и приобрели конструктор ЛИД-опросов. Это новый тренд в маркетинге и, скорее всего, вы опережаете конкурентов.

Дело осталось за малым – создать ваш ЛИД-опрос. Эта инструкция вам поможет.

## Создание ЛИД-опроса

1. После установки модуля в вашей панели Битрикс появится соответствующая вкладка. Там уже есть несколько примеров опросов. Изучите их и далее создавайте свои. Чтобы создать опрос, нажмите кнопку «Добавить опрос».

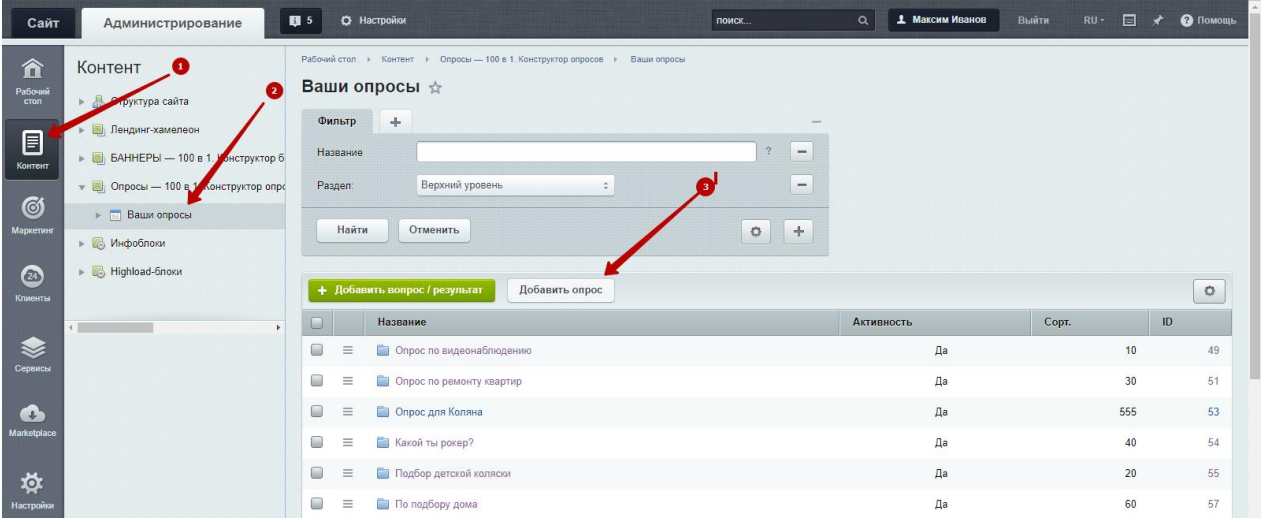

В настройках папки опроса укажите базовые и дополнительные настройки.

2. После сохранения опрос появится в списке опросов в панели в публичной части вашего сайта.

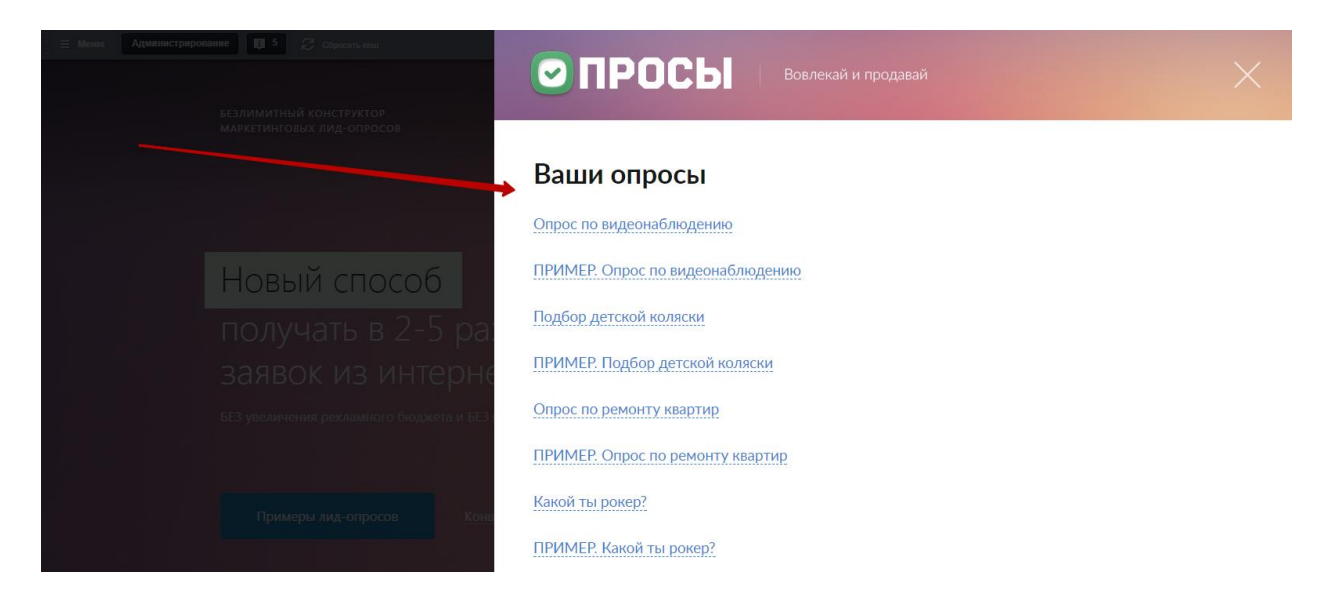

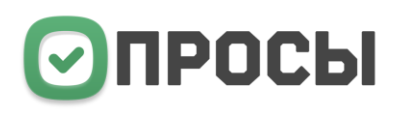

3. Нажав на нужный опрос, вам будет доступен его предпросмотр. Режим, в котором только администратор сайта видит то, что получается.

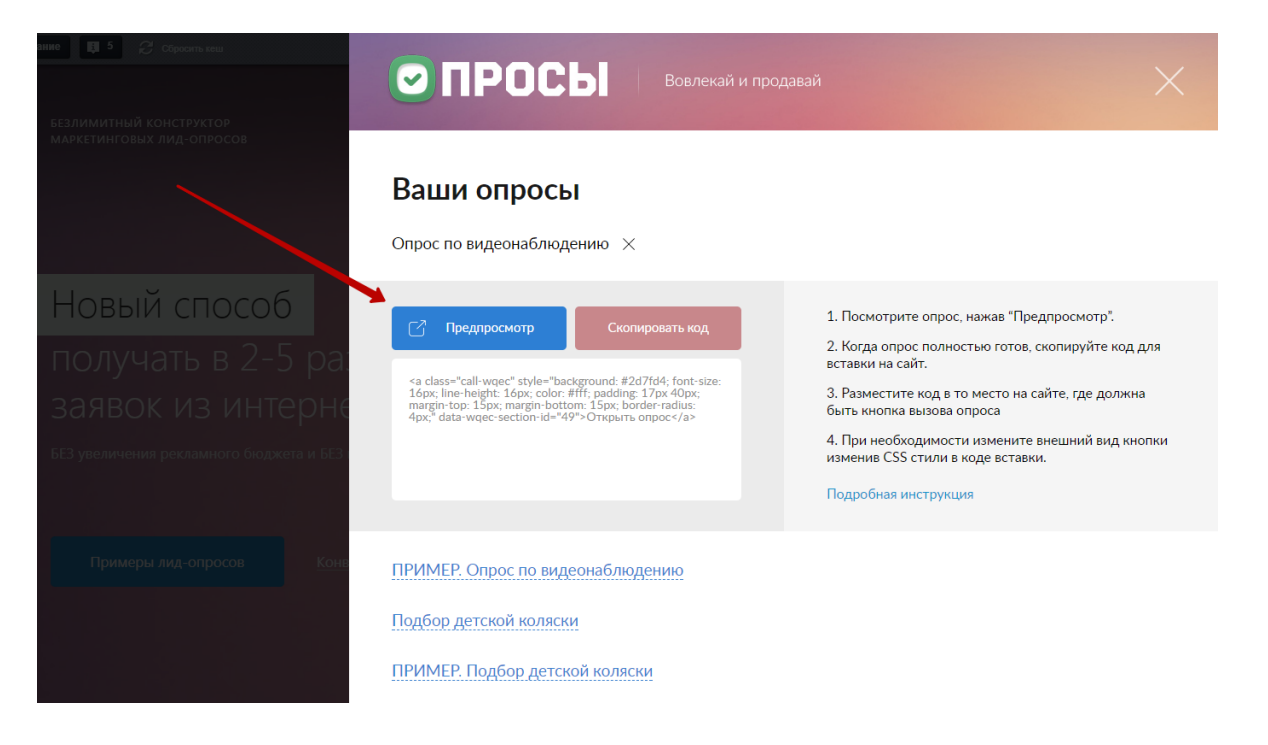

4. Теперь вернитесь в панель управления Битрикс, зайдите в папку опроса, и нажмите «Добавить вопрос/результат».

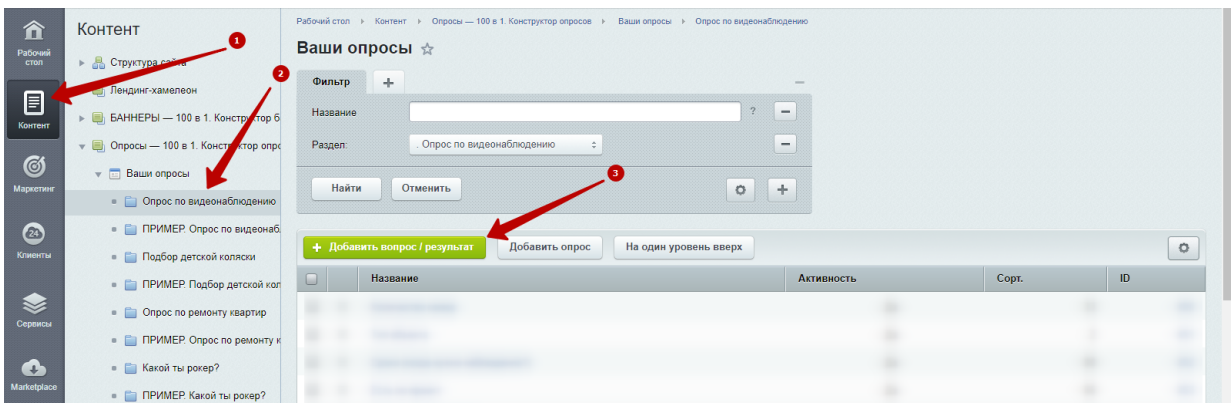

5. Добавьте нужное количество вопросов, заполняя поля, следуя подсказкам, которые есть рядом с ними.

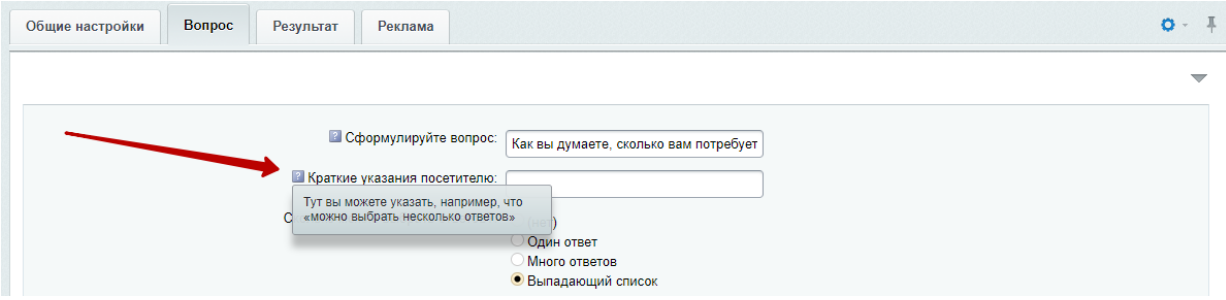

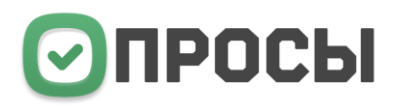

а. Если вы хотите, чтобы результаты, показываемые посетителю после прохождения опроса, зависели от его ответов, задайте ответам баллы.

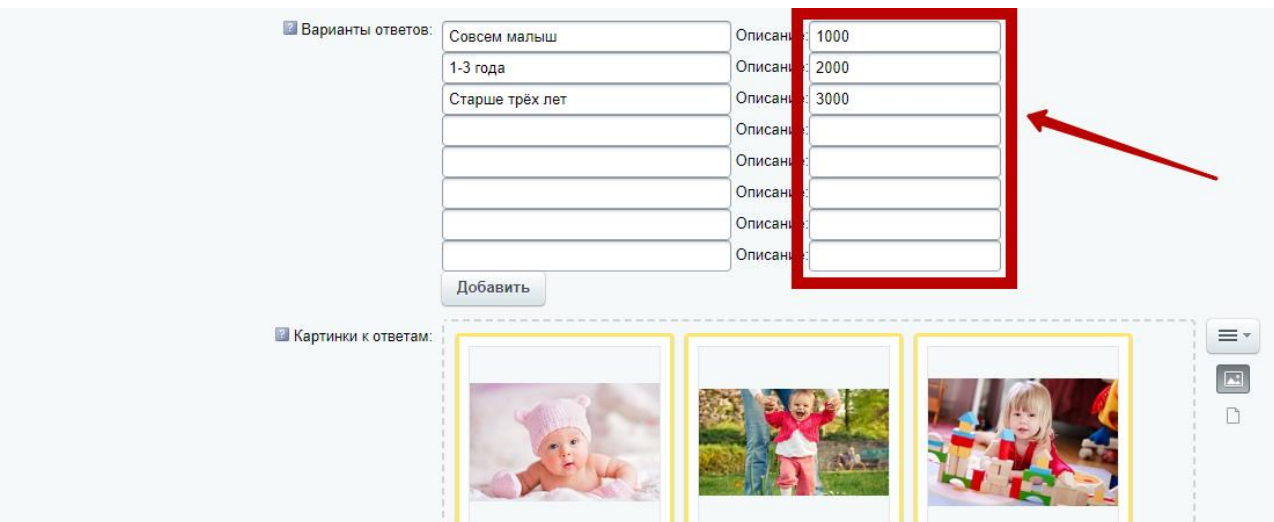

ВНИМАНИЕ! Если результат опроса будет только один, НЕ задавайте баллы ответам.

6. Добавьте один или несколько результатов, также следуя подсказкам около полей. Если у опроса есть несколько результатов, внимательно проставьте диапазоны баллов при которых результаты должны показываться.

Если не все возможные варианты количества набранных пользователем баллов «закрываются» результатами, пользователи увидят такую ошибку

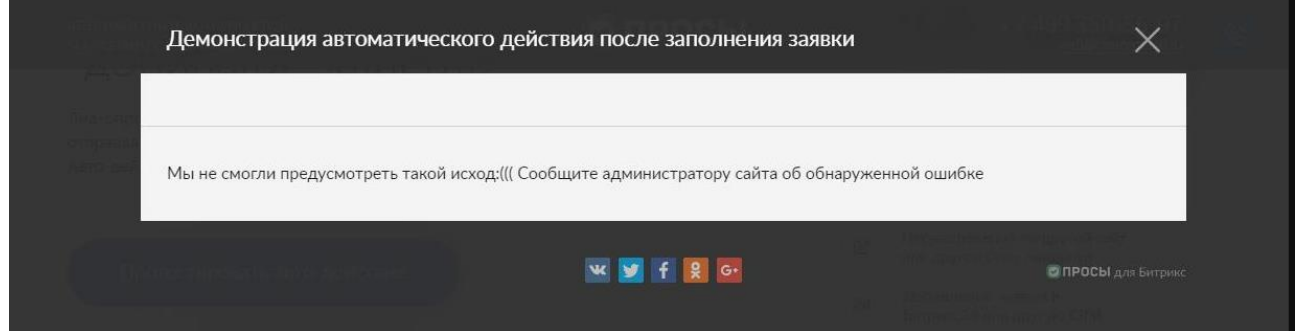

Хорошо протестируйте ваш тест, чтобы не осталось таких «неожиданностей». Для упрощения процесса, вы можете пользоваться выводом количества баллов пока создаёте опрос.

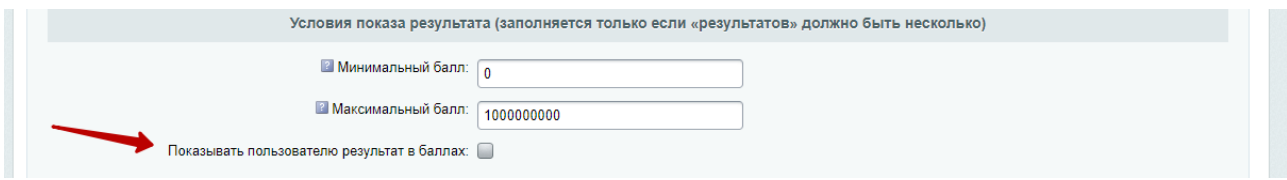

# $\bigcirc$  ПРОСЫ

## Встраивание опроса в сайт

Вы можете встроить ЛИД-опрос в любой сайт, работающий на лицензии Битрикс на которую установлен конструктор ЛИД-опросов.

1. Перейдите в публичную часть сайта и нажать на кнопку настроек ЛИД-опросов

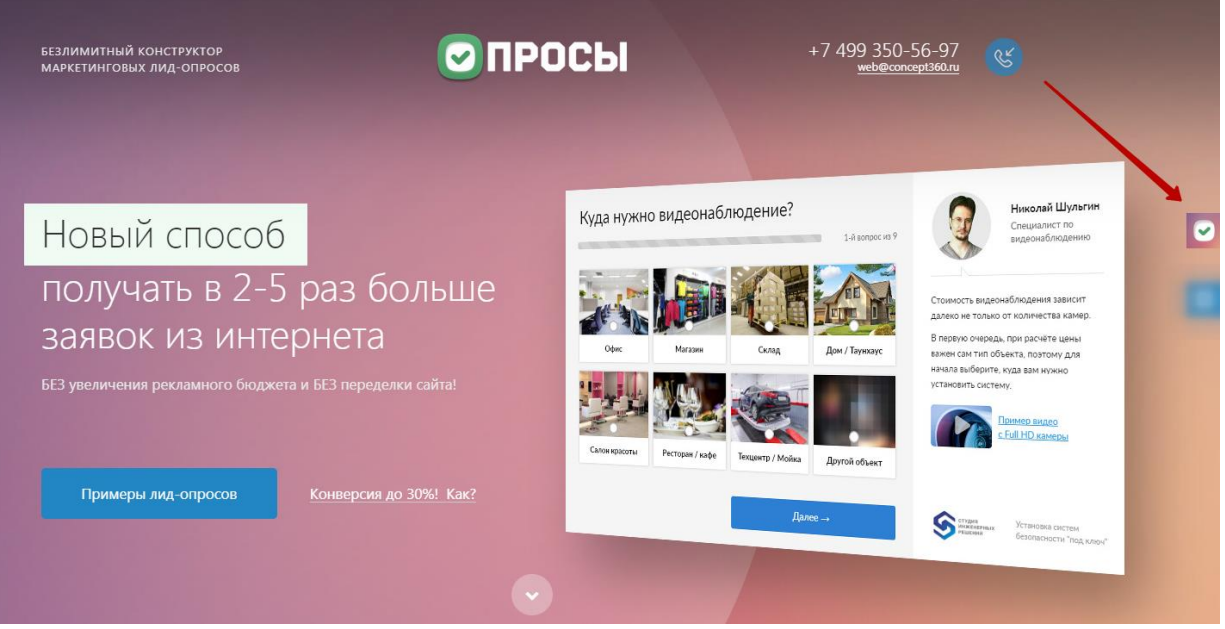

2. В открывшемся меню будет представлен список созданных вами опросов. Нажмите на опрос, который вы хотите добавить на сайт. У вас откроется меню встраивания и предпросмотра.

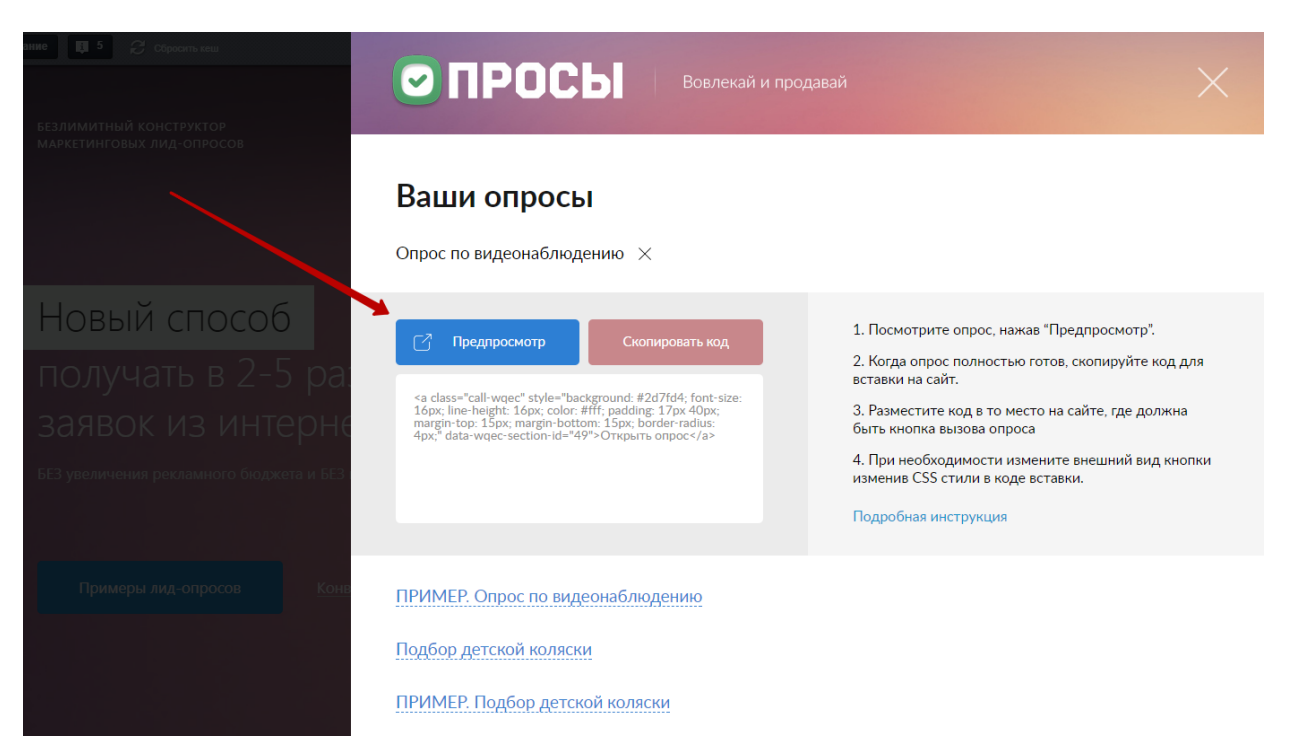

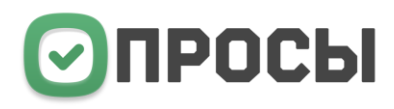

Кнопка «предпросмотр» показывает опрос только администратору сайта. В момент создания и настройки опроса пользуйтесь ей.

Кнопка «скопировать код» копирует в буфер обмена код кнопки, вызывающей опрос. Разместите этот код (кнопку) на вашем сайте. Вы можете настроить вид кнопки, изменяя CSS стили.

### Вызов опроса по прямой ссылке

Вы можете получить прямые ссылки на ЛИД-опросы для рекламы или встройки в меню вашего сайта

Прямая ссылка на опрос образуется путём добавления к адресу страницы конструктции ?quiz=X где X - это ID папки опроса из панели управления Битрикс.

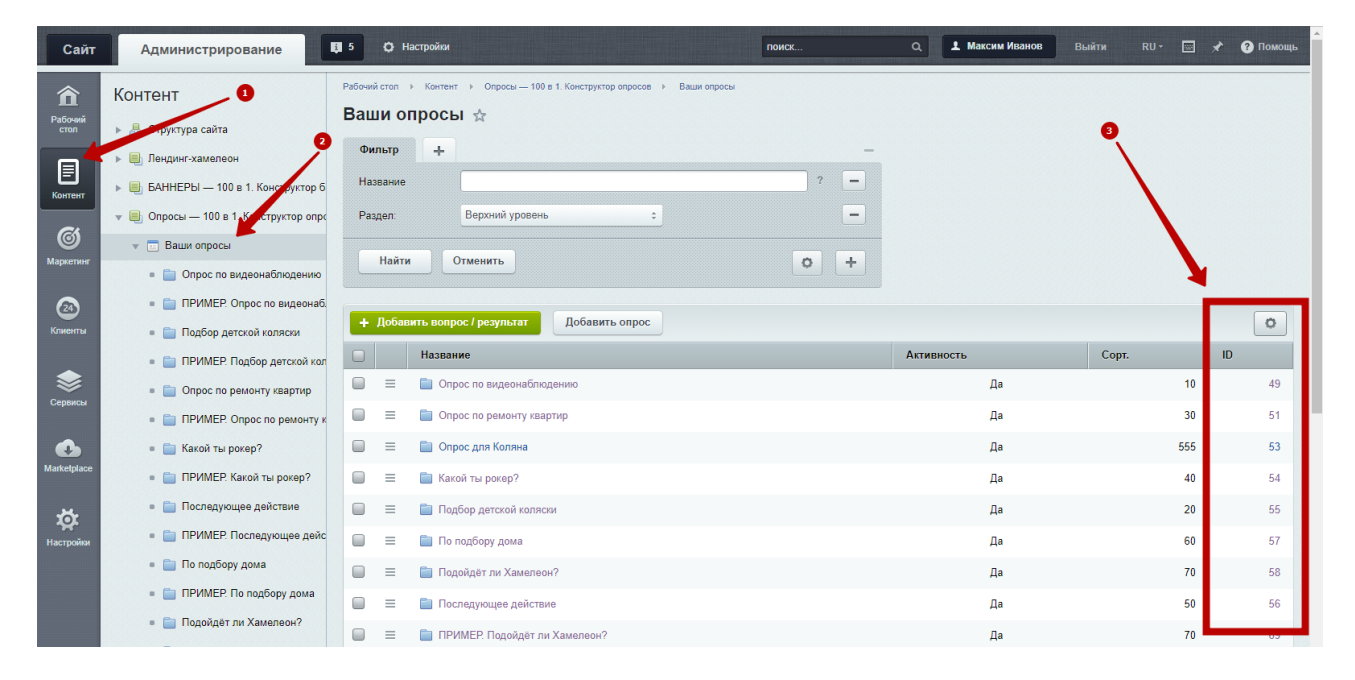

#### Пример прямой ссылки на опрос: http://quiz360.ru/?quiz=55

#### Встраивание открытого опроса в страницу сайта

После создания опроса зайдите в панель со списком опросов, нажмите на нужный и затем скопируйте код для вставки опроса, нажав на кнопку «скопировать код опроса».

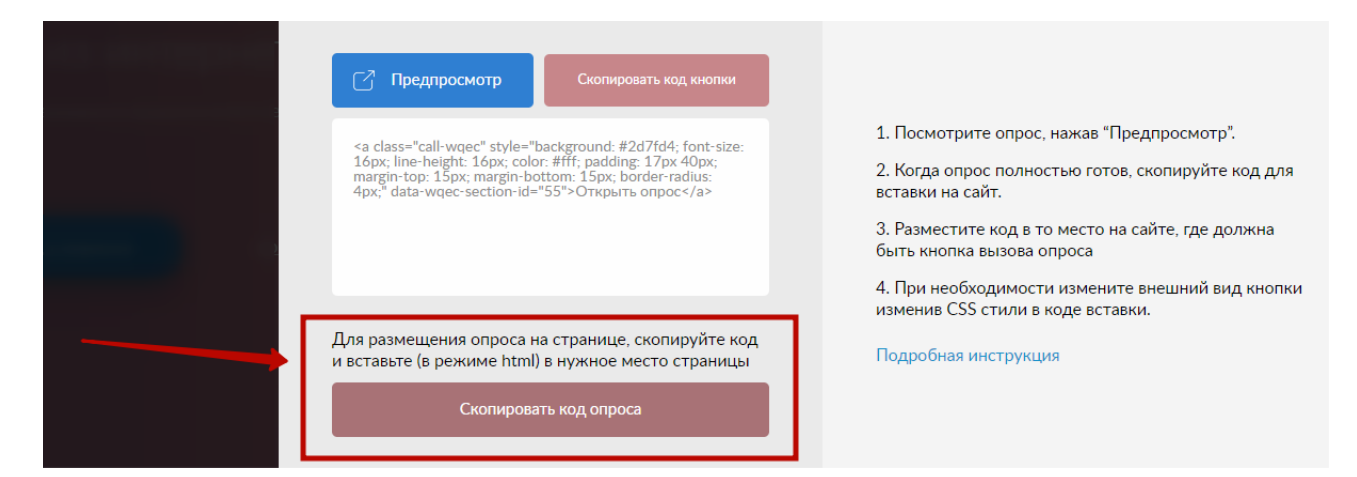

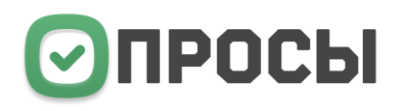

Далее разместите (вставьте с помощью комбинации клавиш CTRL+V) код опроса в том месте вашей страницы, где вы хотите, чтобы выводился опрос. Если вы вставляете код через текстовый редактор Битрикса, там должен быть включен режим html-кода.

В результате на странице вашего сайта появится открытый опрос.

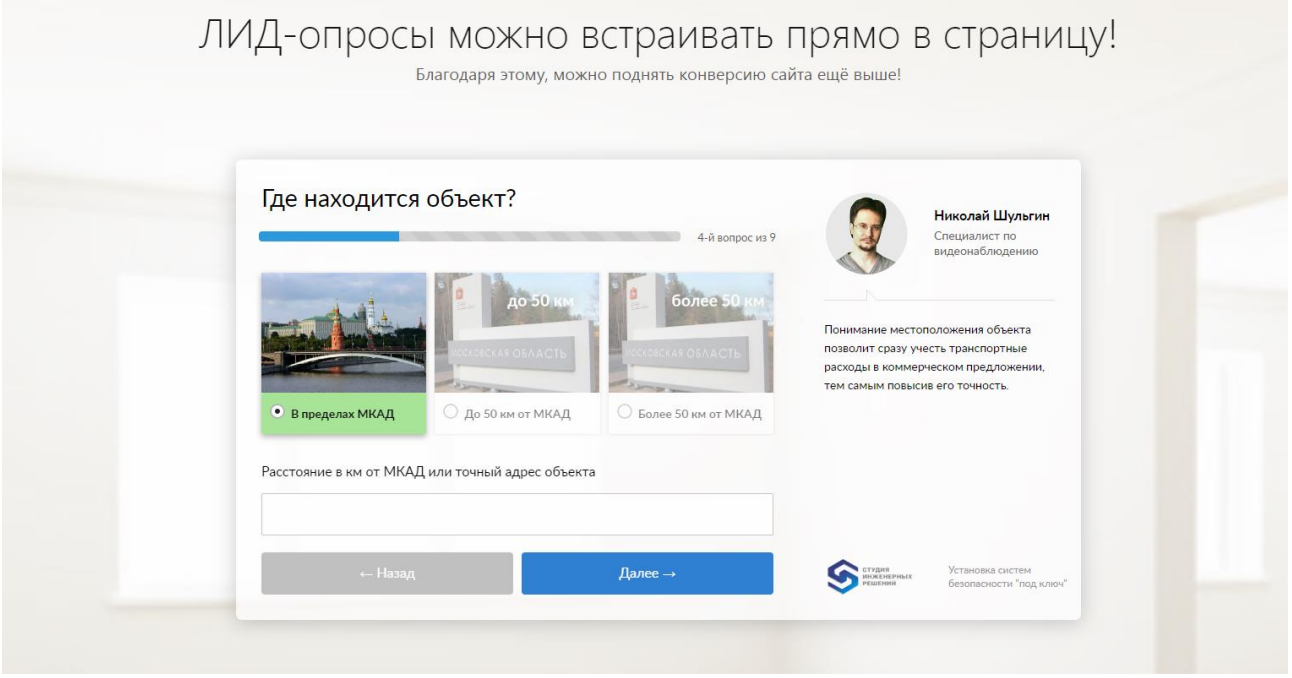

Настроить внешний вид встроенного опроса можно в общих настройках опроса в админке Битрикса в соответствующей вкладке.

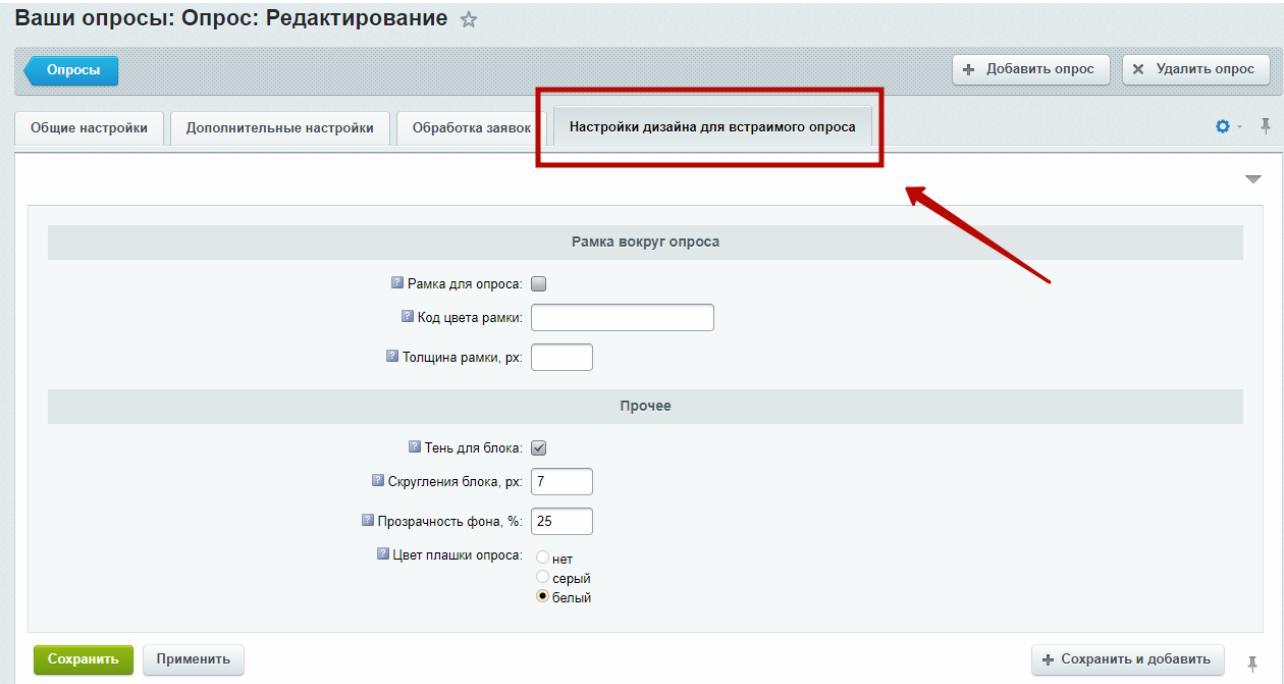

# $\bigcirc$  ПРОСЫ

# Сохранение заявок и интеграция с CRM

## **Интеграция с Битрикс24 и AmoCRM**

Если вам нужно добавлять заявки со всех созданных опросов в одну CRM, можно задать соответствующие настройки в общих настройках модуля.

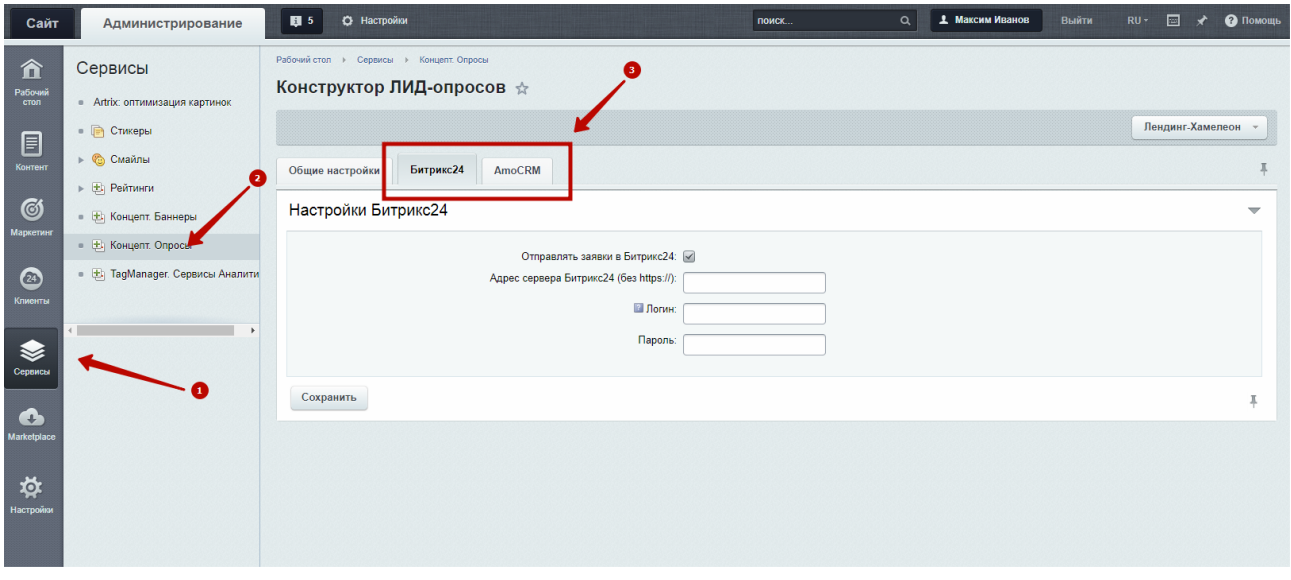

Если для конкретного опроса требуется задать интеграцию с отдельной CRM, задайте настройки в общих настройках этого опроса.

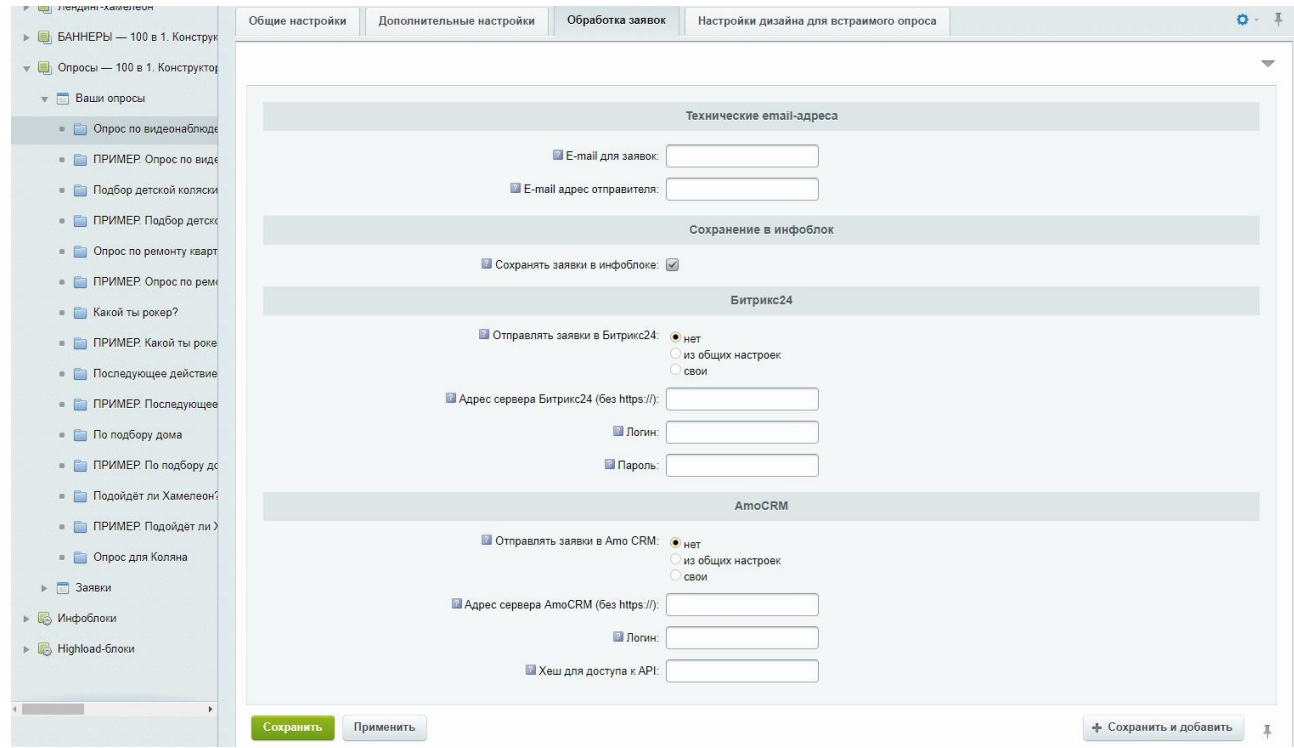

# ПРОСЫ

# Некоторые особенности

### **Доставляемость писем**

Не используйте в качестве «адреса отправителя» писем ящик на сервисе mail.ru – такие письма просто не будут доставляться. Причина этому – [строгая политика безопасности](http://emailexpert.ru/novosti/mail-ru-uzhestochaet-trebovaniya-kak-teper-ne-popast-v-spam) mail.ru

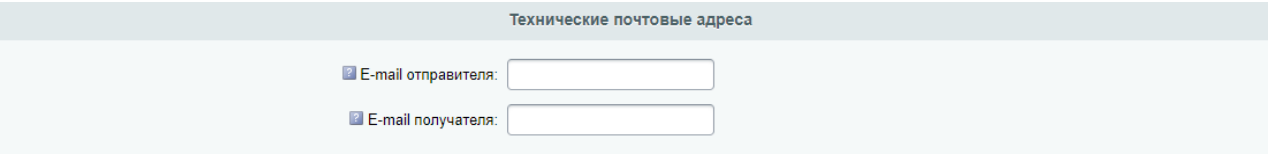

Желательно не допускать совпадения адреса отправителя и адреса администратора, так как это тоже способствует отправке писем в СПАМ, так как для почтовых сервисов это выглядит подозрительно.

Лучший вариант – это использование в качестве адреса отправителя ящика на домене, подписанного корректными SPF и DKIM подписями.

### **Несовпадение версий jQuery с вашим сайтом**

В настройках модуля есть такая опция

Подключить jQuery из модуля: [У] (Следует отключать ТОЛЬКО в случае некорректной работы сайта. Требуется очистить кеш сайта)

- Эта галочка обязательна только в случае, если на сайте НЕ подключен (отсутствует) jQuery.
- Если на сайте используется jQuery (любой версии), то галочку можно снять.
- Если на сайте появились ошибки после установки модуля, то галочку снять нужно обязательно.

**Удачи вам и огромного количества заявок!**